# **Defining Column Types**

In a table column, you do not always want to display the actual value, but replace it with another output value, for example to visualize the value by displaying a corresponding picture. To achieve this, you can define your own column type. Once the column type has been saved, it can be found and selected in the [t](https://doc.scheer-pas.com/display/BPAASEN/Manual+Table+Configuration) [able configuration](https://doc.scheer-pas.com/display/BPAASEN/Manual+Table+Configuration) under the option **Column Type**.

## <span id="page-0-0"></span>Creating a Column Type

To configure your own column type, you need to use the option **Configure Column Type**. The option can be found in the Edit Sidebar of the form elements **table, instance table** and **app link (multiple)**:

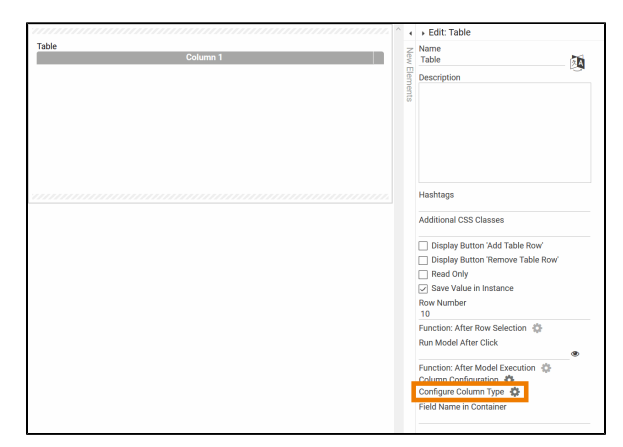

Click on the gear wheel to open the **Column Type Configurator**:

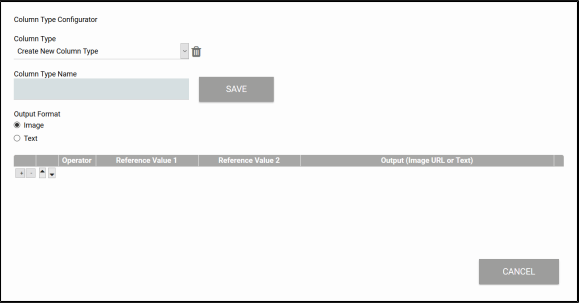

In the **Column Type Configurator** you can define new column types or manage already existing ones.

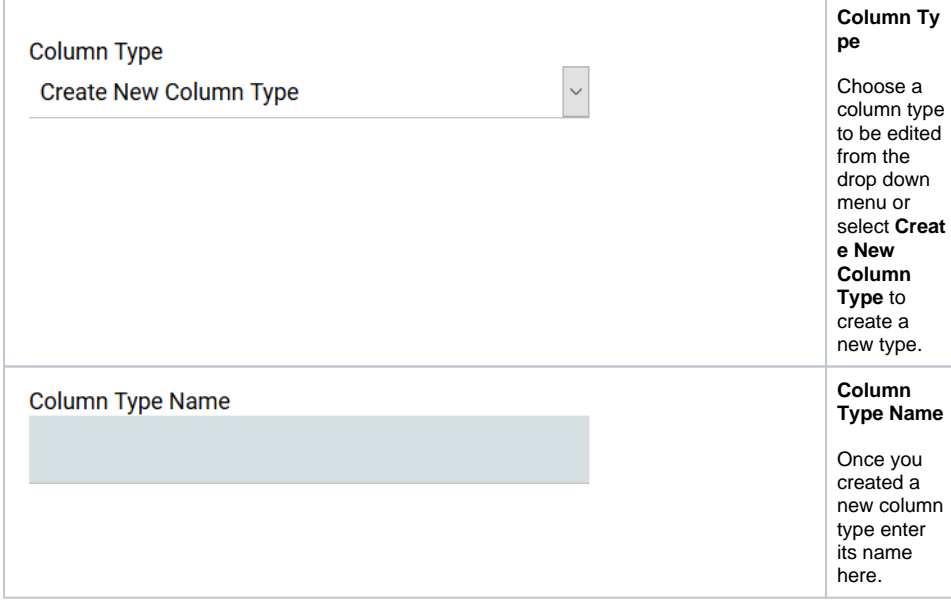

**On this Page:** • [Creating a Column Type](#page-0-0) [Example: Creating](#page-7-0)  [an Image Column](#page-7-0)  [Type](#page-7-0) [Deleting a Column Type](#page-10-0)

### **Related Pages:** [Manual Table](https://doc.scheer-pas.com/display/BPAASEN/Manual+Table+Configuration)  **[Configuration](https://doc.scheer-pas.com/display/BPAASEN/Manual+Table+Configuration)** [Using the Column](https://doc.scheer-pas.com/display/BPAASEN/Using+the+Column+Wizard)  **[Wizard](https://doc.scheer-pas.com/display/BPAASEN/Using+the+Column+Wizard)** [Process Apps](https://doc.scheer-pas.com/display/BPAASEN/Process+Apps) **Searching** [for Instances](https://doc.scheer-pas.com/display/BPAASEN/Searching+for+Instances)

- <sup>o</sup> Configuring **Overview** 
	- **[Tables](https://doc.scheer-pas.com/display/BPAASEN/Configuring+Overview+Tables)**

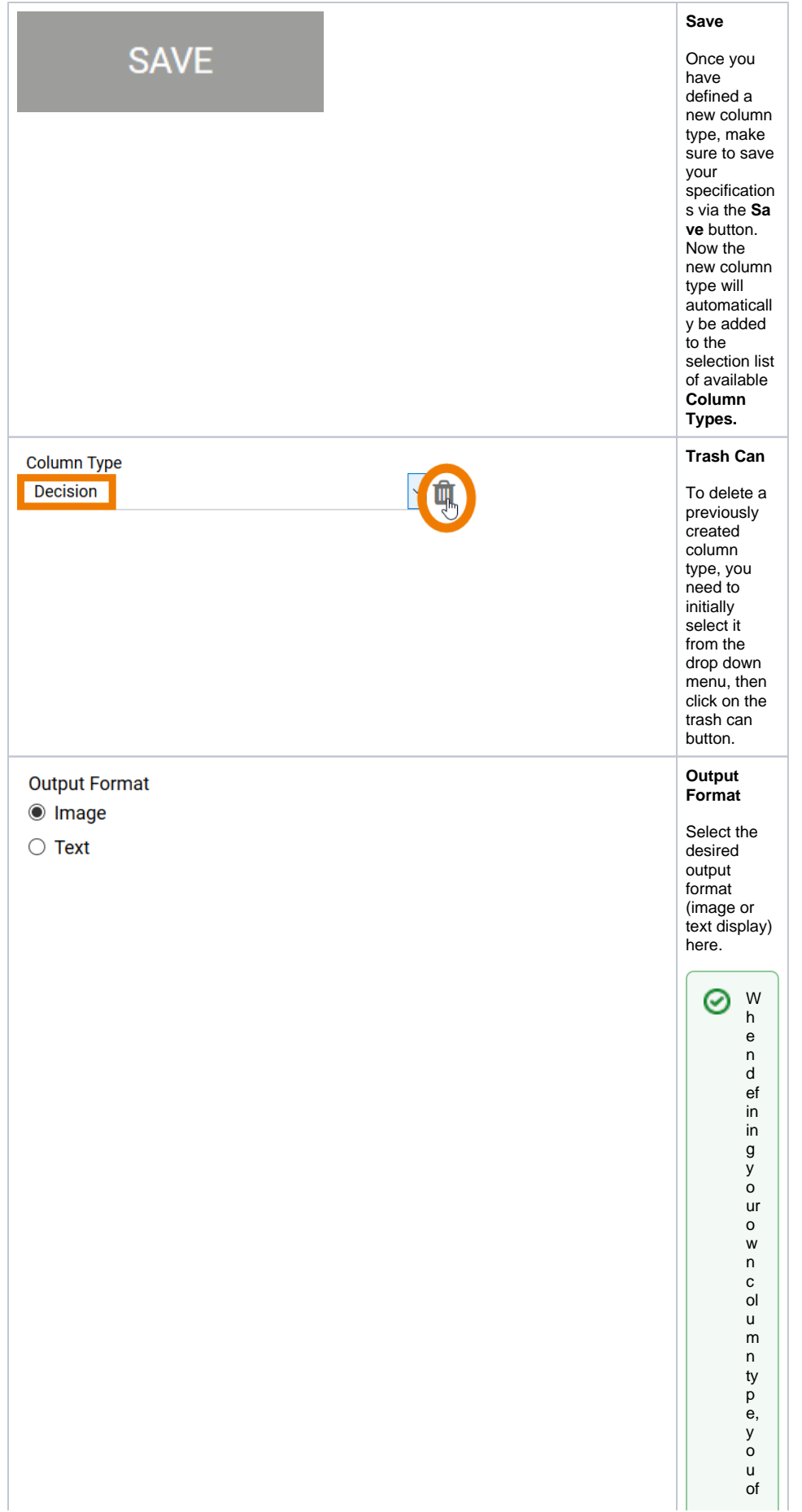

te n w a m to re pl a c e te xt w it h s ui ta bl e ic o n s.O n th e w e b si te w w w . ic o mf in d er . c om y o u c a n fi n d m a n y ic o n s fo r d o w nl o a d, s o m e of th

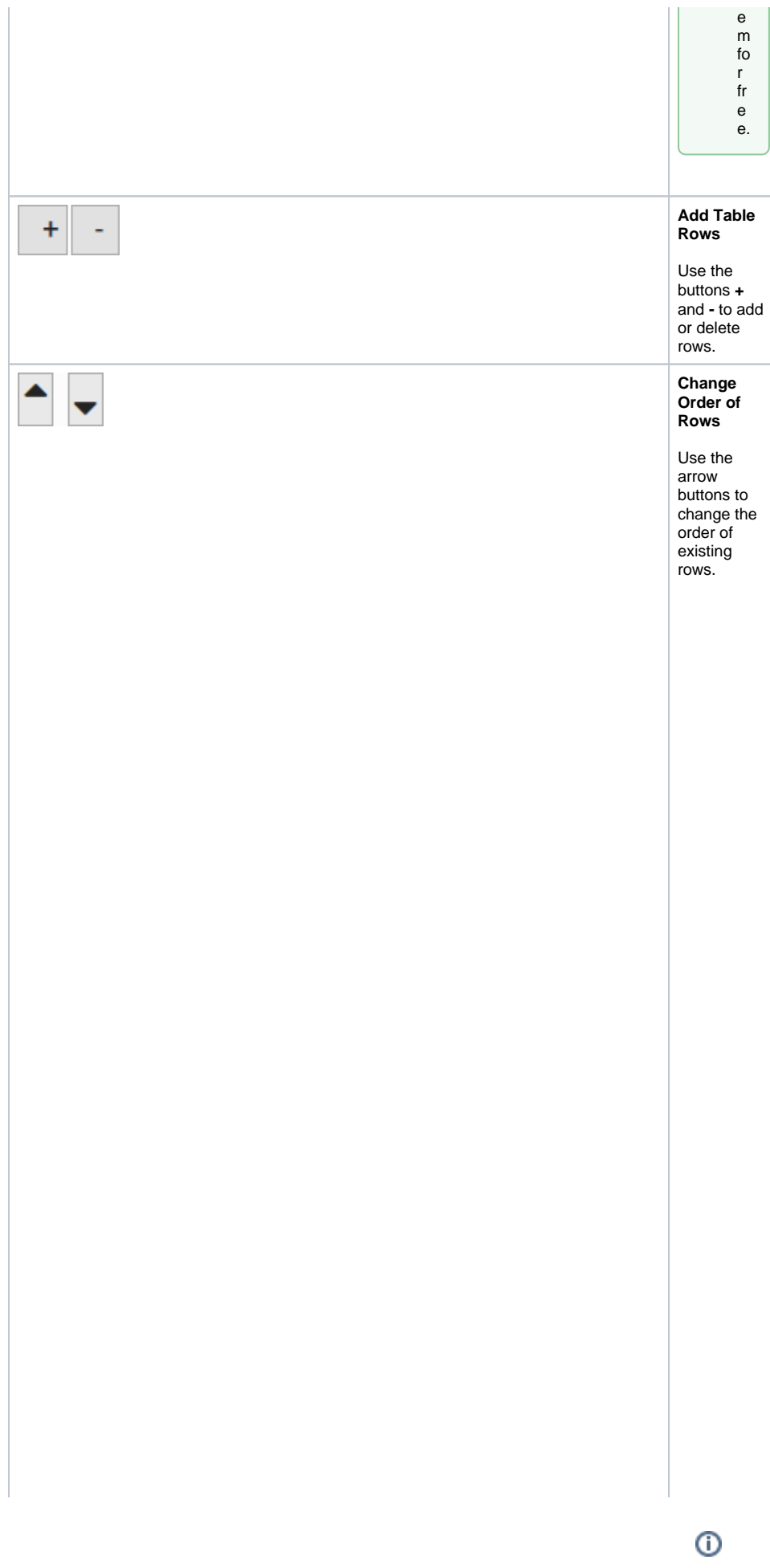

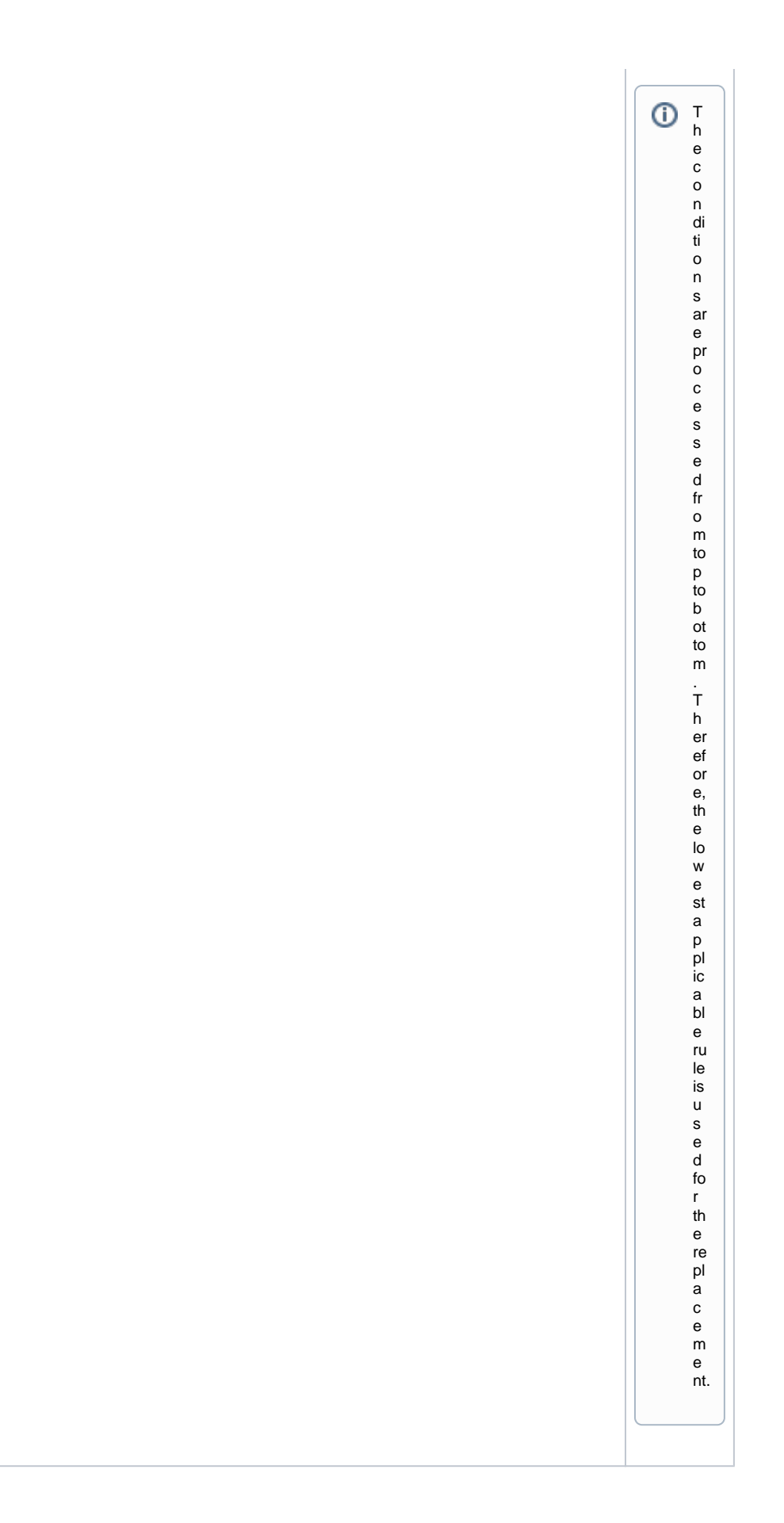

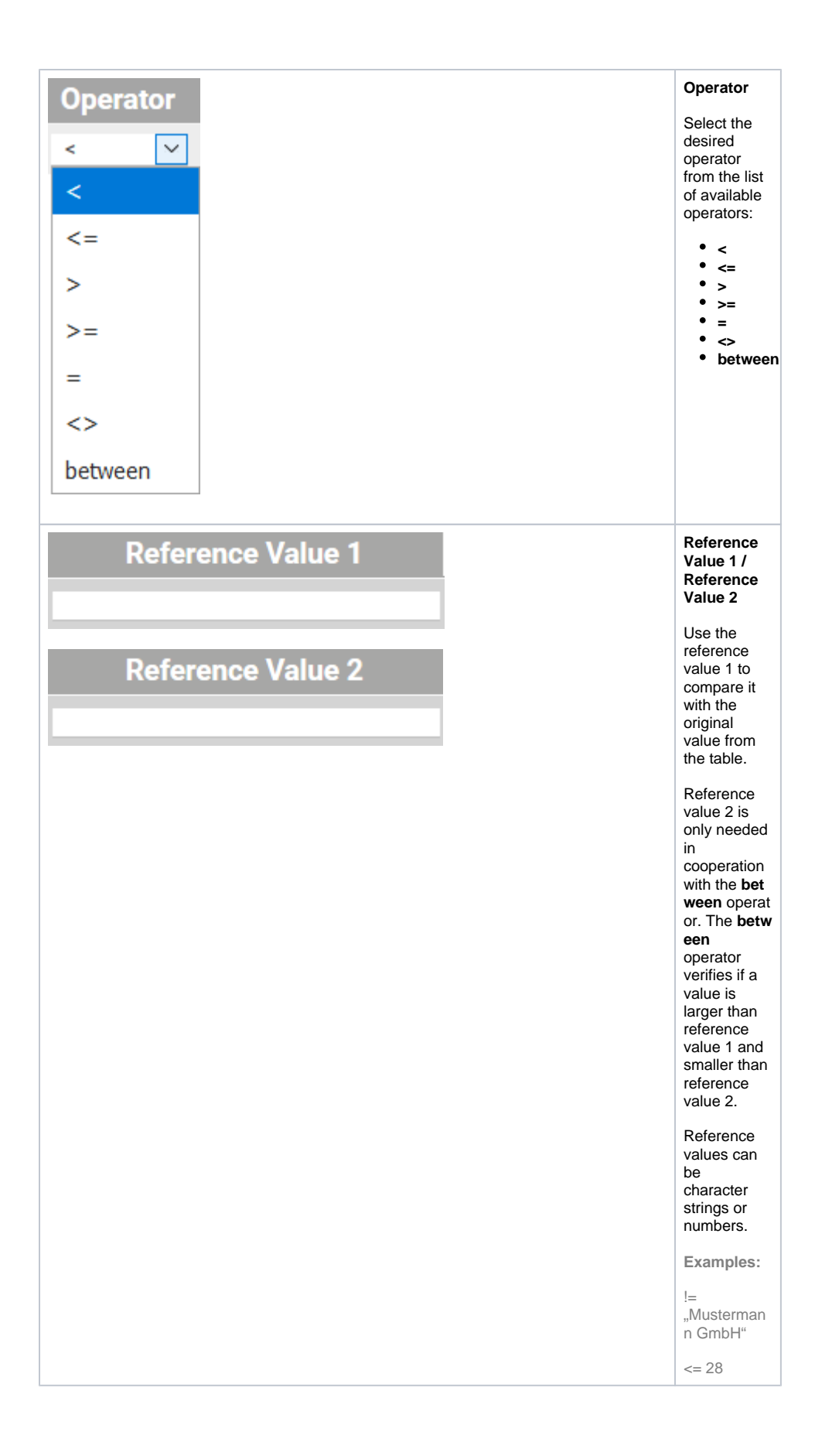

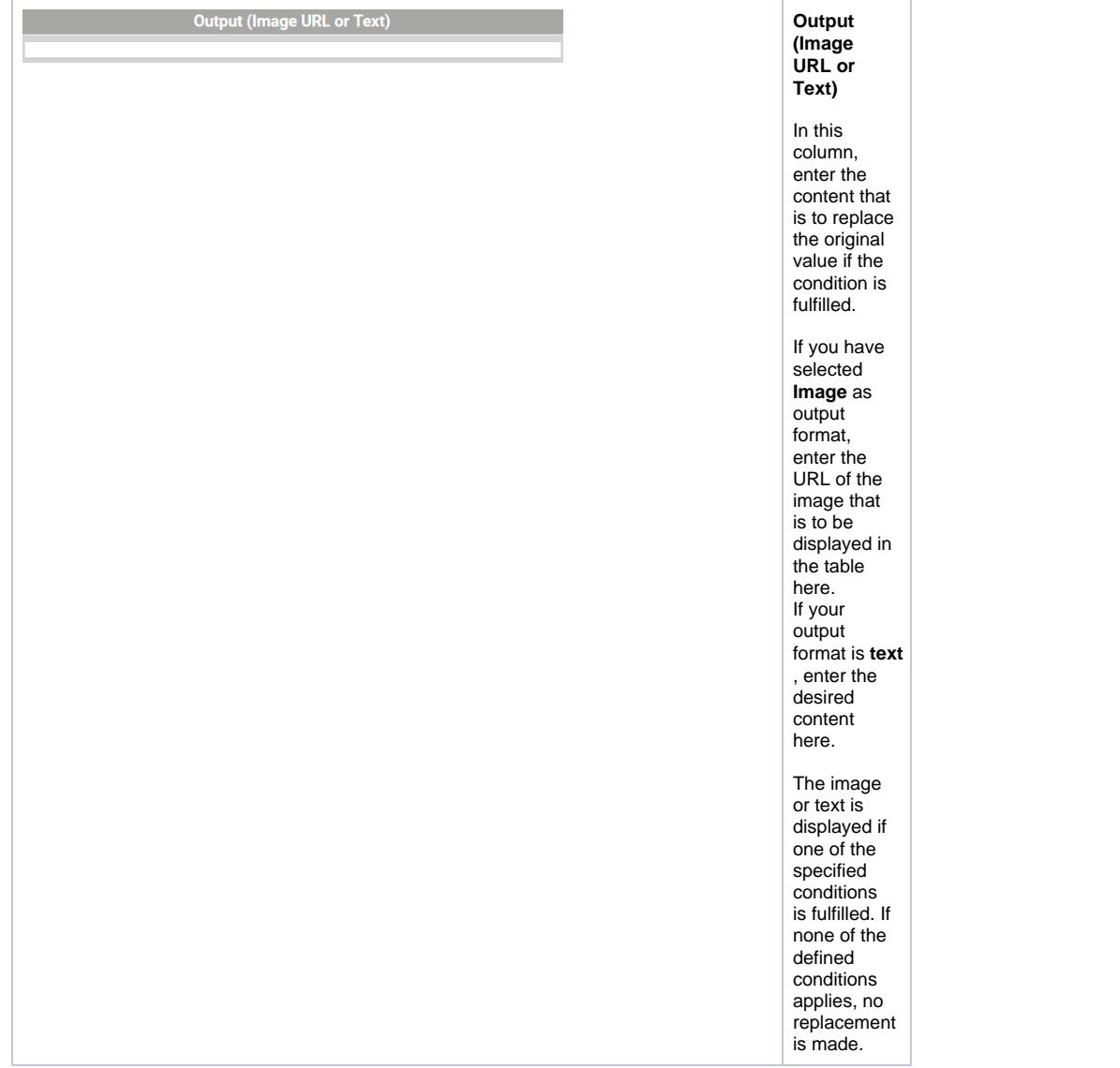

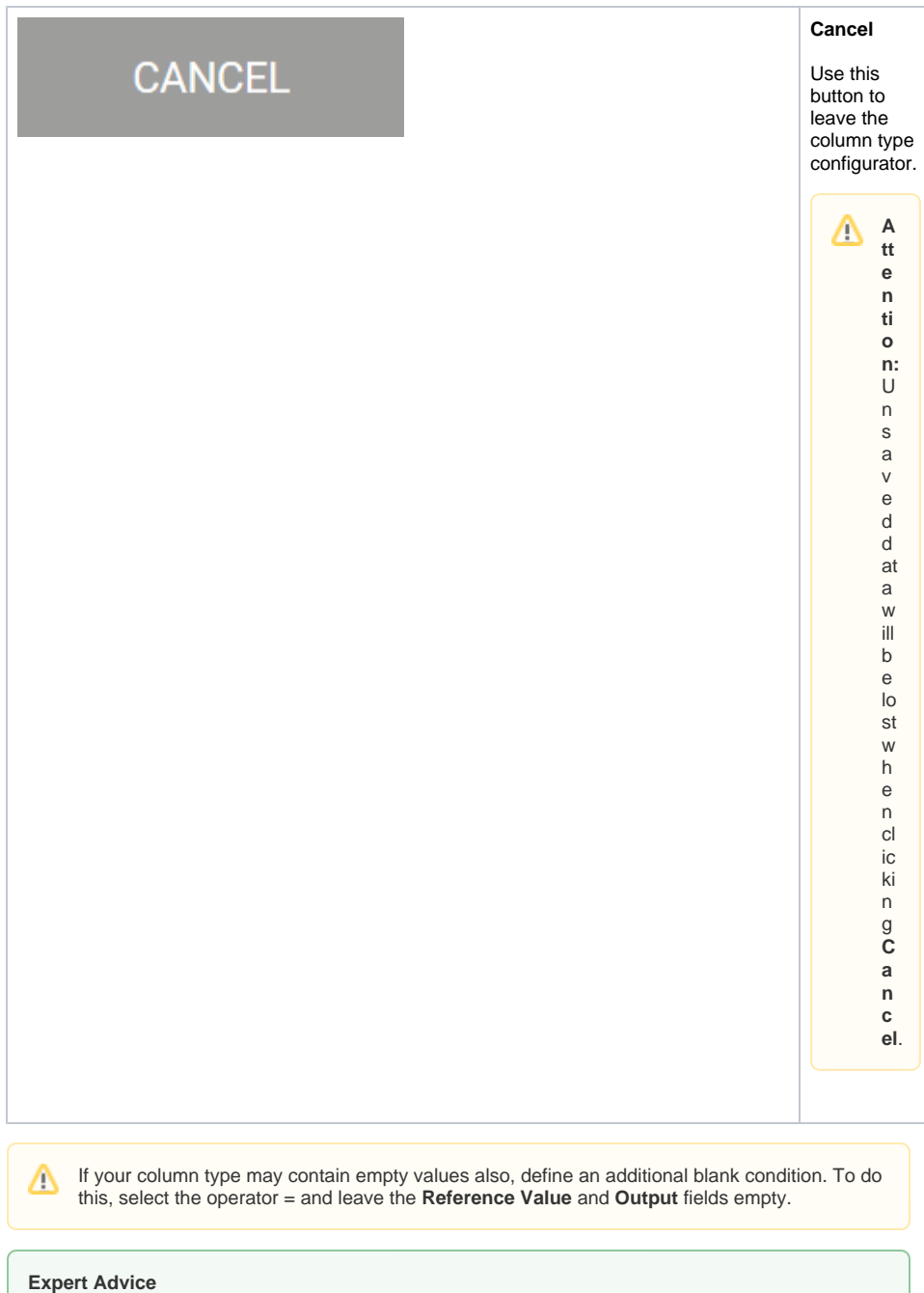

The size of the displayed image can be adjusted via the CSS, class: **ui-widgetcolumnrendererwidget-tableimage**.

### <span id="page-7-0"></span>Example: Creating an Image Column Type

"A picture is worth a thousand words": Users capture values faster if they are visualized by images, so in overviews it can be helpful to display column content as image. In our example, users should be able to see at a glance whether their application has been approved or rejected.

**Example**: Configuration of the column type **Approval** for the overview of ACME's Idea Management Process

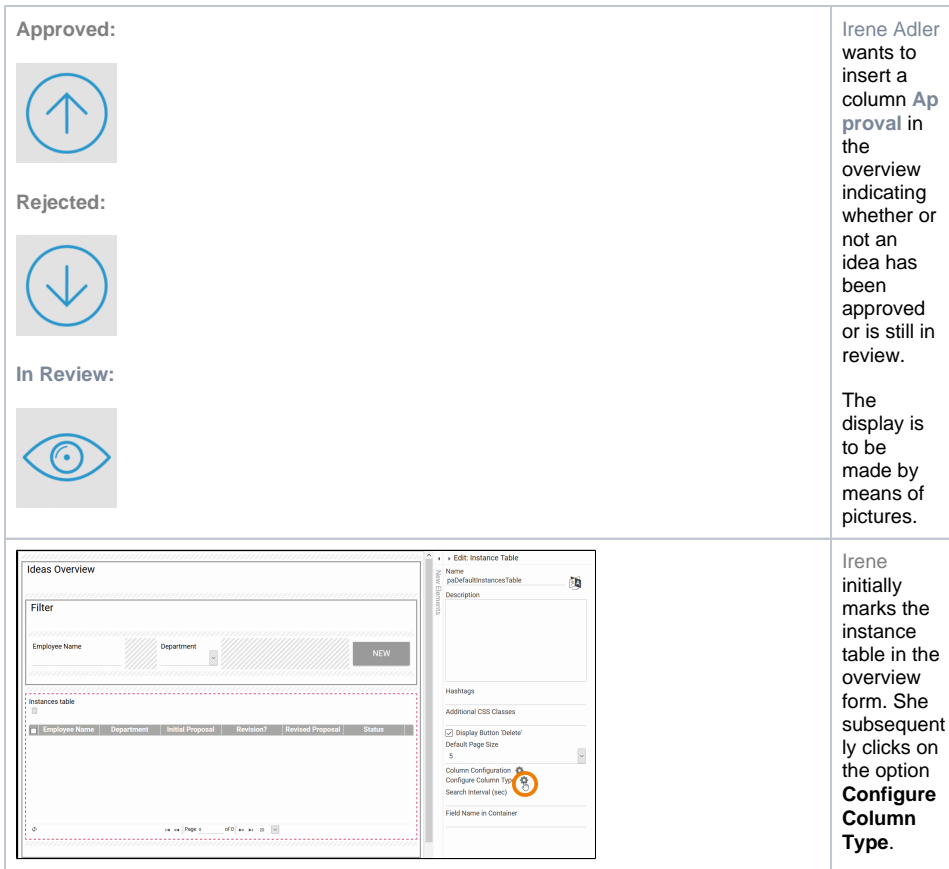

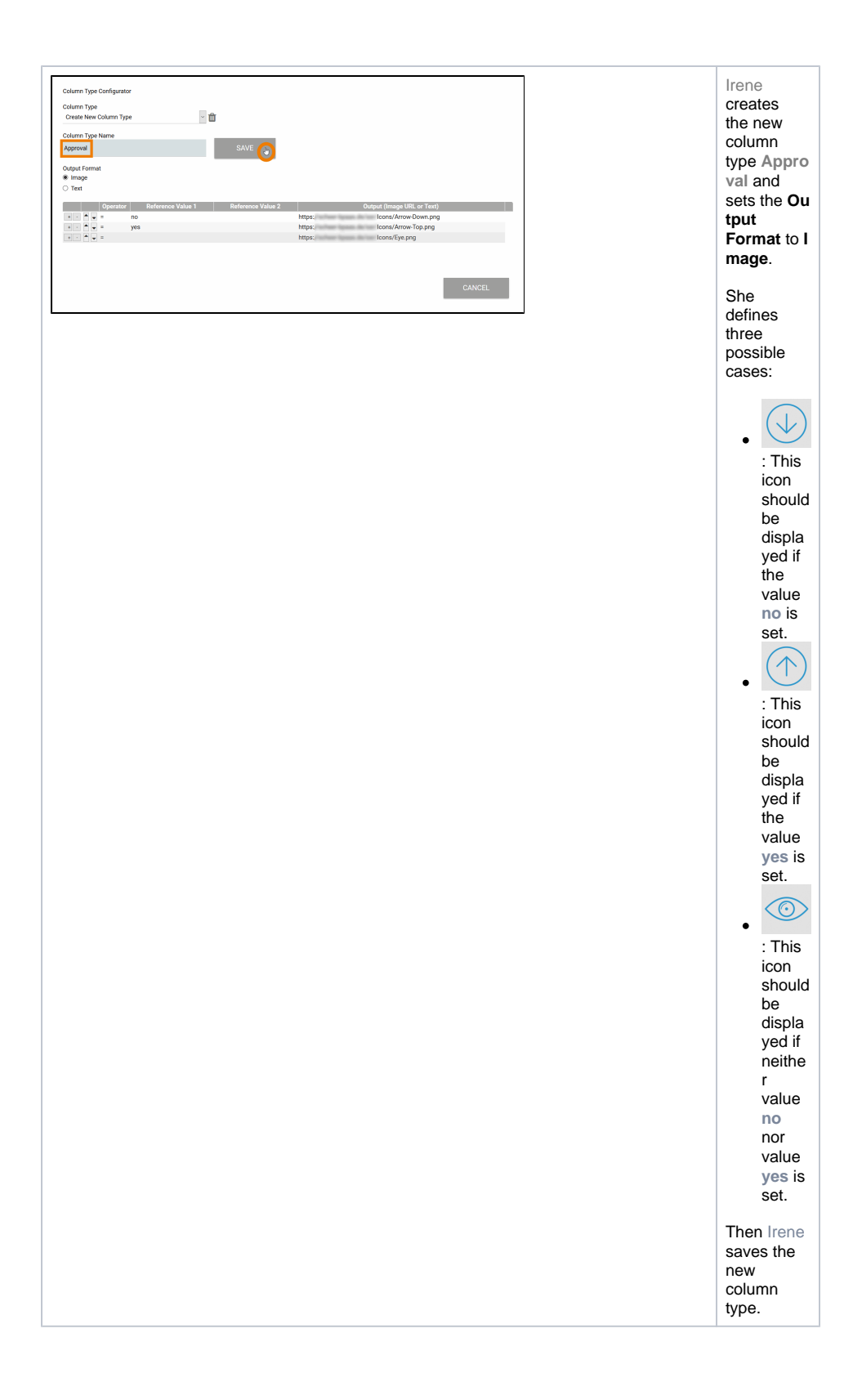

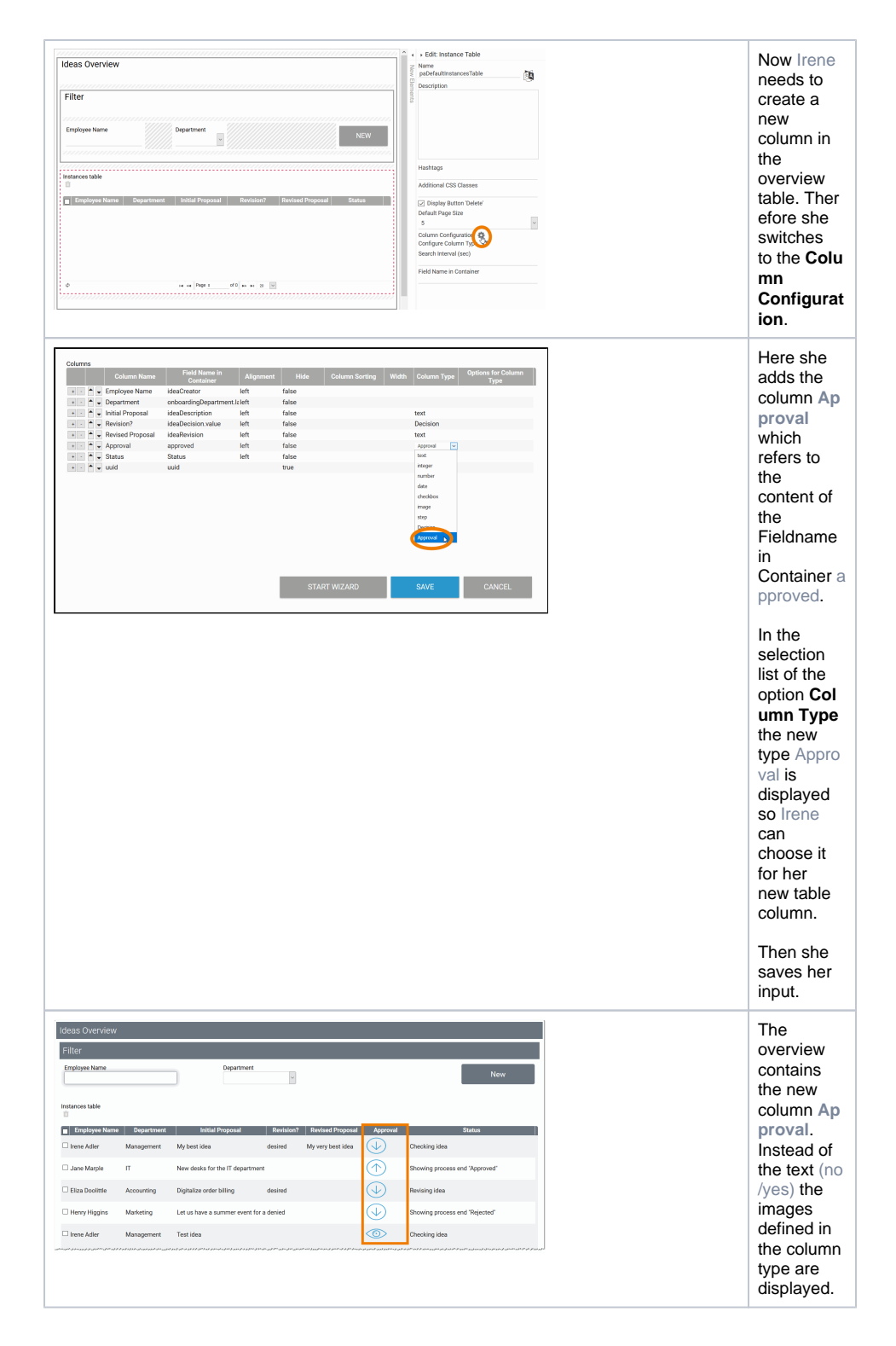

### <span id="page-10-0"></span>Deleting a Column Type

You can also delete your own column types. Select the desired **Column Type** from the drop down menu, then click on the trash can:

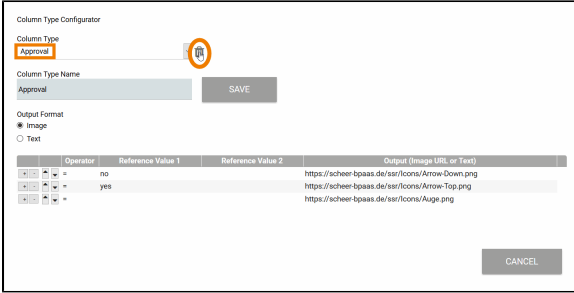

You will only be able to delete a column type if it is not used in other instance tables. If this is the case, then the user receives a pop-up informing in which models this column type is used:

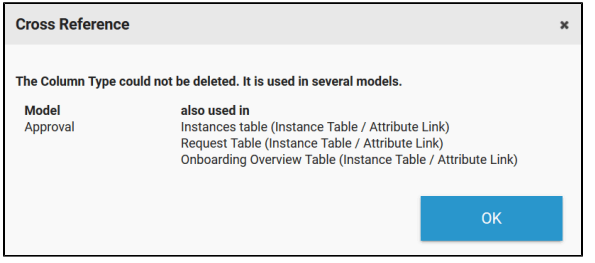